**Things you need to do before you start using this tool.**

- **1. Download and install itunes**
- **2. Download and install 3utools**
- **3. Download and install .net framework**
- **4. Down WinRa1n 1.0 from support**

How to make Activation Backup & Restore Passcode etc.. for iPads with iOS 16.x which will bootloop after operations.

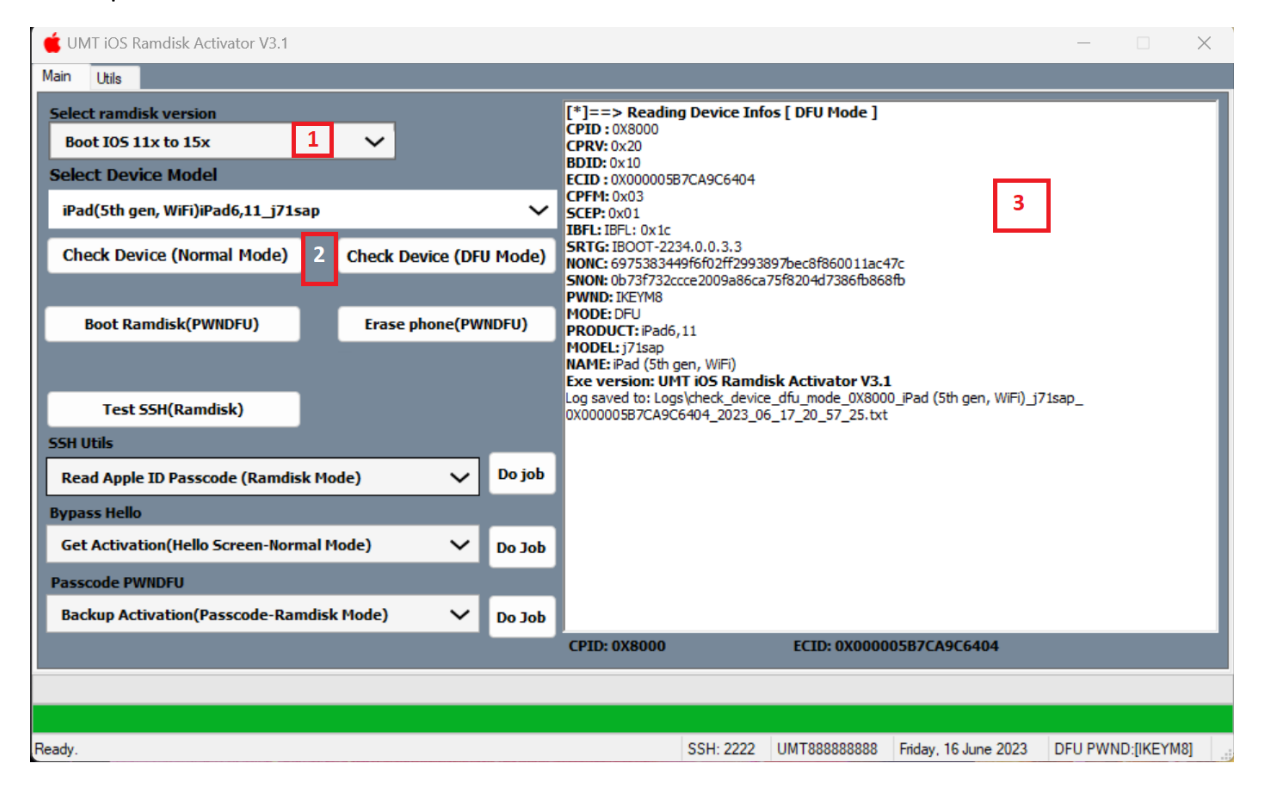

Step 1:

- 1. Start UMT IOS Tool providing you have EMMC Addon Activation Active.
- 2. Select Ramdisk (IOS Version) , if your phone IOS 16.6 Please do not try yet.
- 3. Select Boot iOS 11.x to 15.x .
- 4. Put iPad in DFU Mode.
- 5. Press Check Device (DFU Mode).

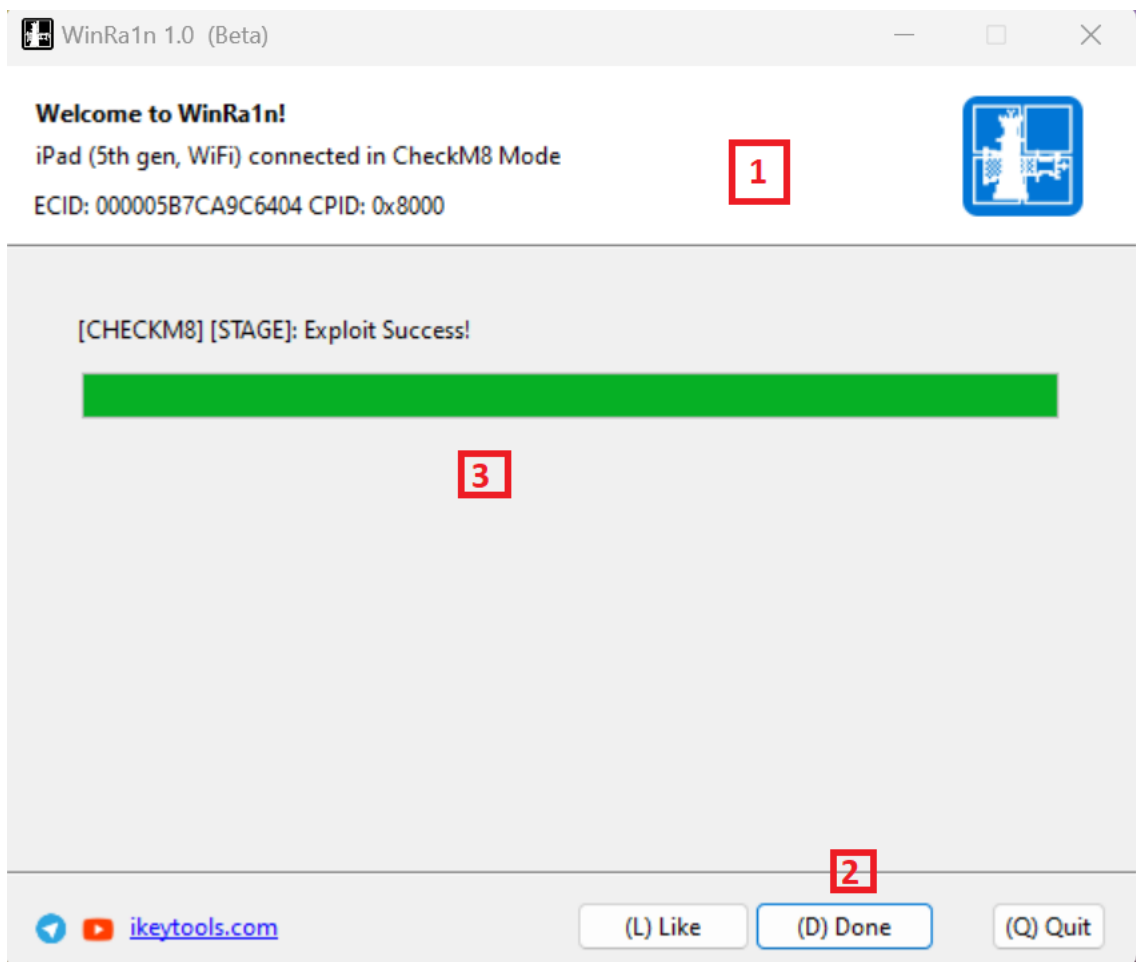

- 6. Start Winra1n software downloaded from support area.
- 7. Wait until iPad detected as in screenshot above.
- 8. Click Next and follow steps, wait until PWNDFU is done.

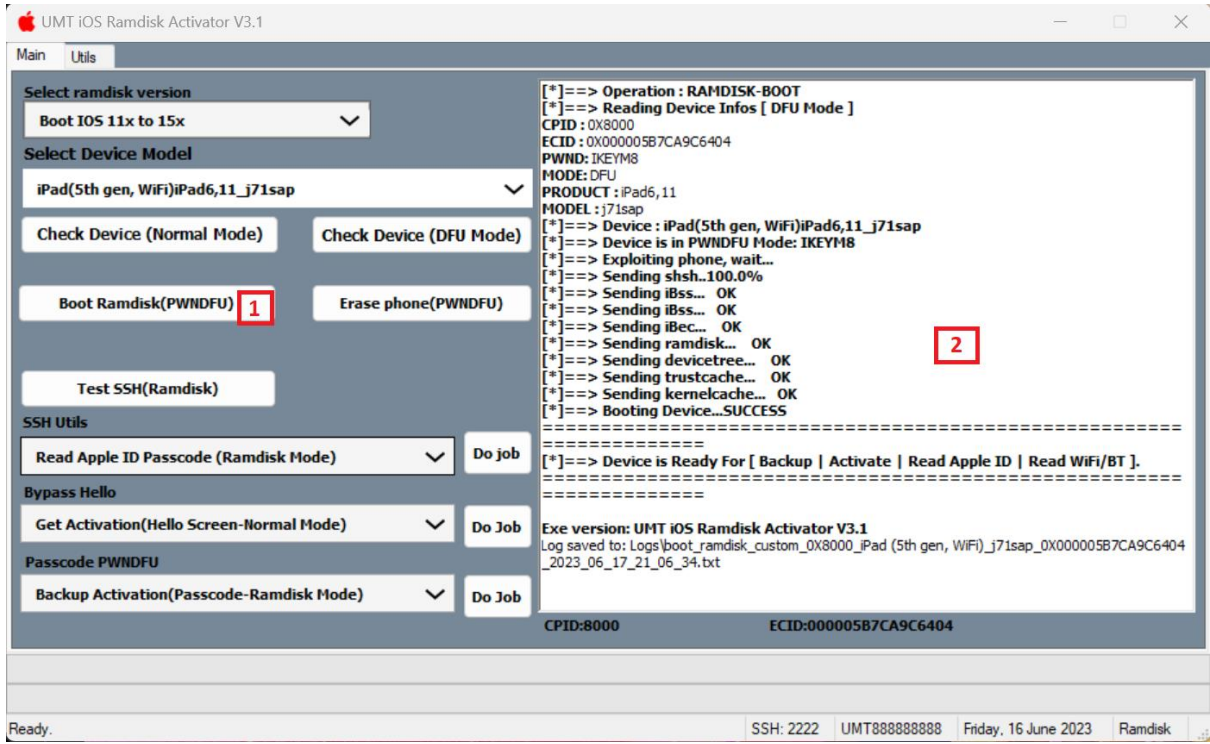

- 9. Press Boot Ramdisk (PWNDFU)
- 10. Wait Until Boot successful of Ramdisk
- 11. Make sure that after boot **it will show at bottom right corner of software : Ramdisk**

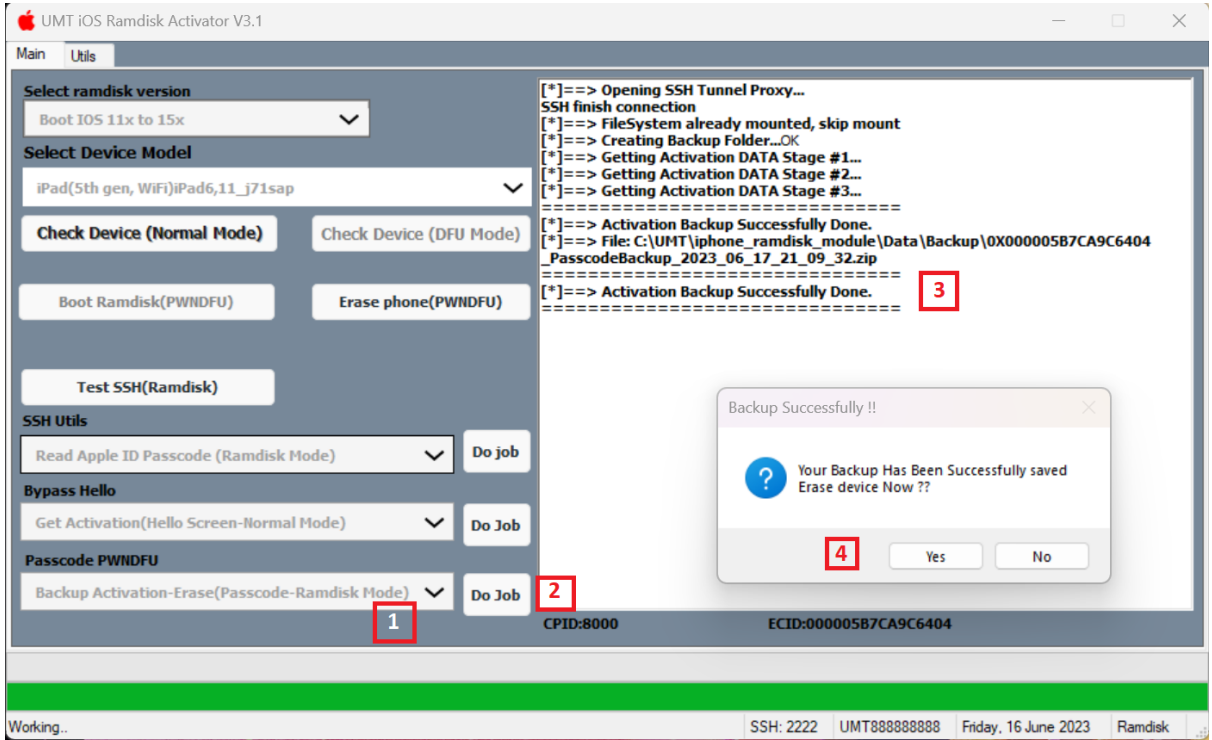

- **12.** Now Select from Passcode PWNDFU Menu: **Backup Activation Erase (Passcode-Ramdisk Mode).**
- 13. Click Do JOB.
- 14. Once Process is done, Popup windows will open asking it can Erase device? **Click YES**.

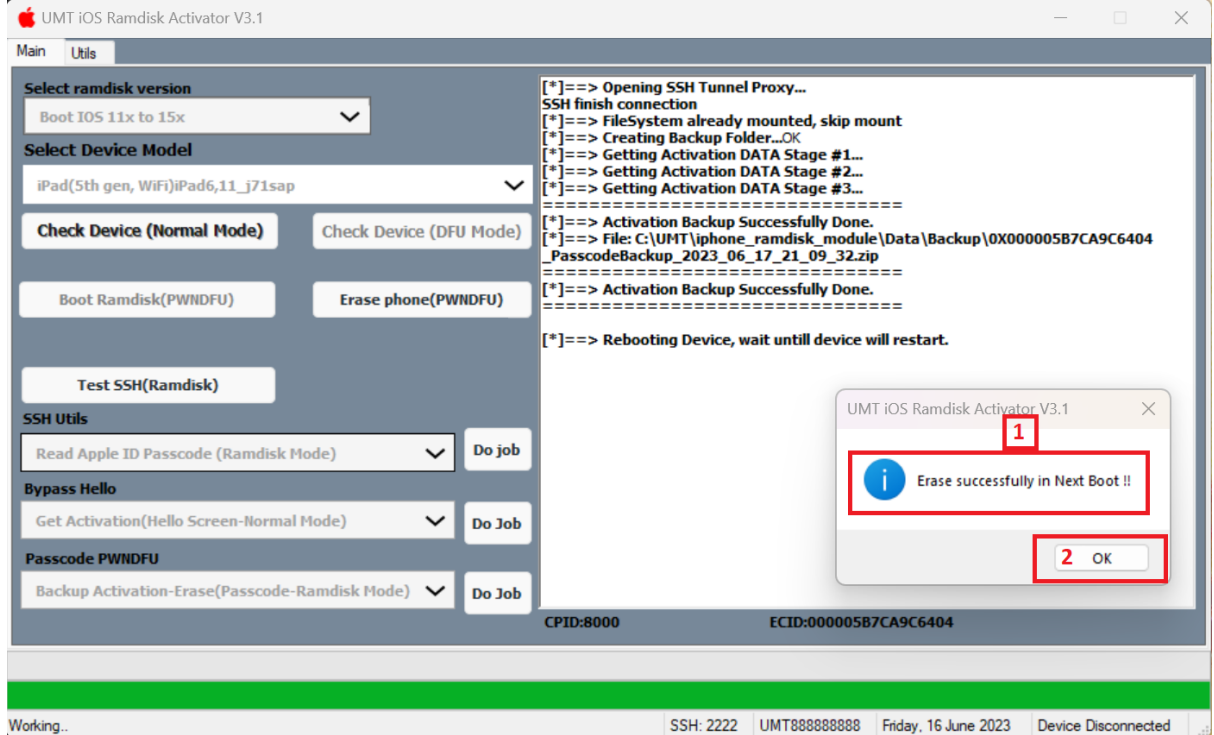

**15. Once Erase is successful, a pop windows will open again, Press OK.**

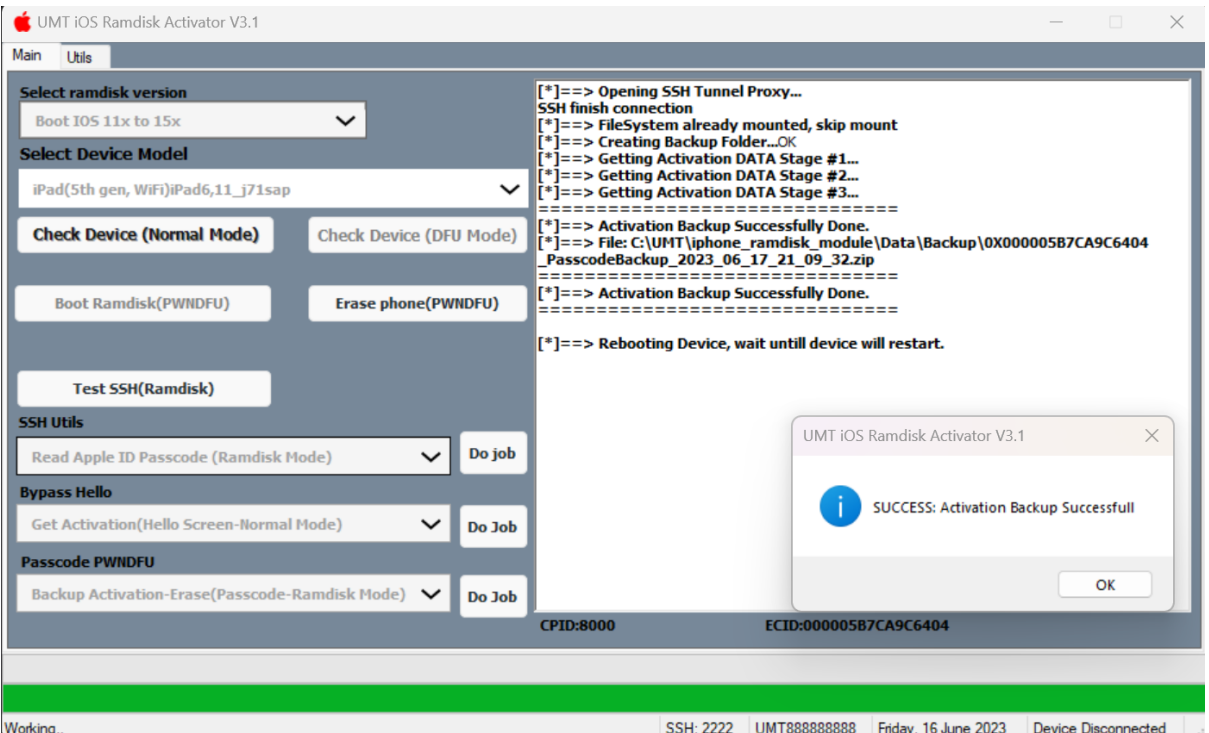

- 16. Another Popup windows will show up, Press Ok again.
- **17. Now your iPad is in Boot loop mode (Restarting on logo).**
- **18. VERY IMPORTANT: Now Put iPad in Recovery, Flash iPad with Retain user data ticked.**

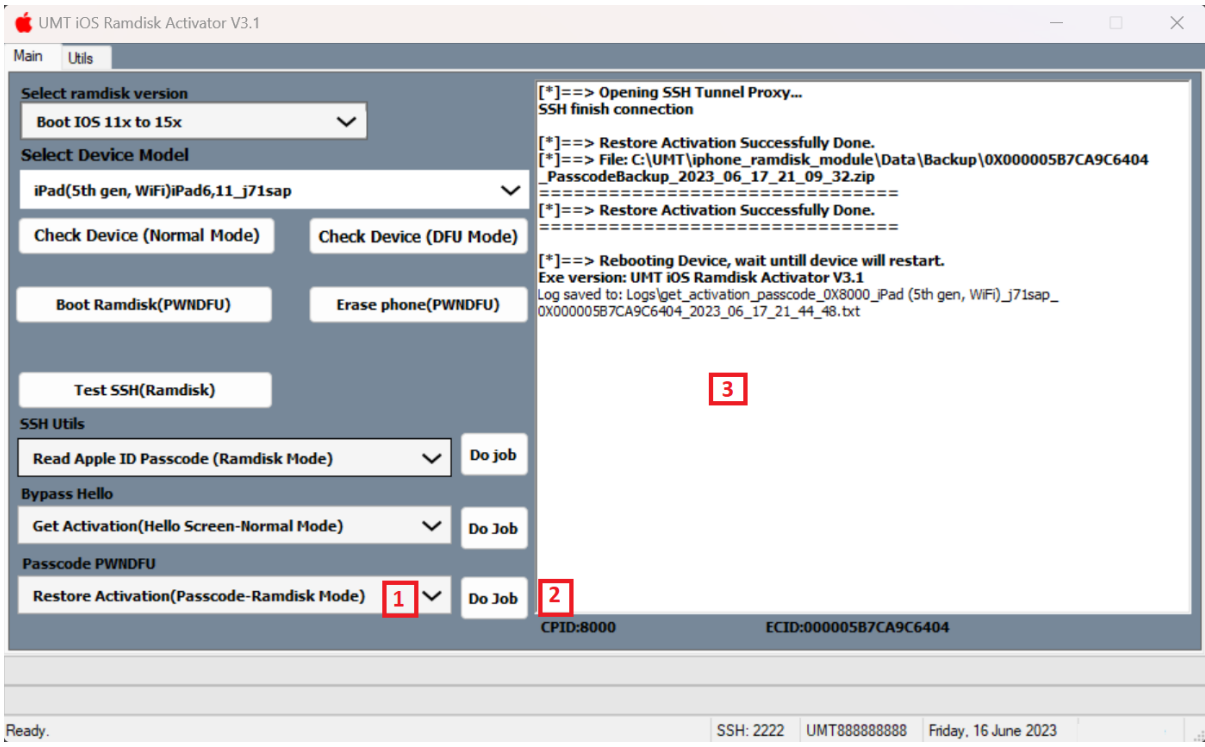

- **19. After Flashing is finished, Repeat steps 1 until 11.**
- **20. Select Passcode menu, Restore Activation (Passcode-Ramdisk Mode).**
- **21. Select Backed up zip file when window pops up, Press ok.**
- **22. Click Do JOB.**
- **23. Wait until process in Done.**
- **24. VERY IMPORTANT: Now Put iPad in Recovery, Flash iPad with Retain user data ticked.**
- **25. ALL DONE.**